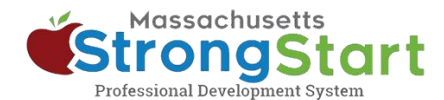

# **Como se inscrever em treinamentos individualizados**

No [StrongStart,](https://strongstart.eoe.mass.gov/ets/home) oferecemos cursos individualizados que podem ser realizados a qualquer momento e treinamentos com instrutor, oferecidos presencialmente ou em webinário.

Veja como se inscrever em um **treinamento com instrutor**:

# **1. Abra o catálogo de cursos**

No StrongStart [\(strongstart.eoe.mass.gov\)](https://strongstart.eoe.mass.gov/ets/home), abra o catálogo de cursos em **Course Catalog**. Os cursos podem ter uma ou mais aulas obrigatórias. Alguns cursos podem incluir cursos com instrutor e individualizados.

Acima do título do curso, é possível visualizar quais são os tipos de cada curso:

E-learning (self-paced) **前 Scheduled Event (instructor-led)** 

## **2. Selecione seu idioma de preferência**

Abra o menu **Language** (Idioma) e selecione seu idioma de preferência. Isso filtrará o catálogo para exibir apenas cursos nesse idioma.

#### **Opcional:**

Você também pode **(a)** pesquisar um título de curso ou assunto em **Search** e/ou **(b)** escolher uma categoria em **Choose a Category**.

Você pode usar o menu de categorias para filtrar por *categoria de estudo*, exibir apenas *cursos exigidos pelo EEC* ou filtrar para exibir

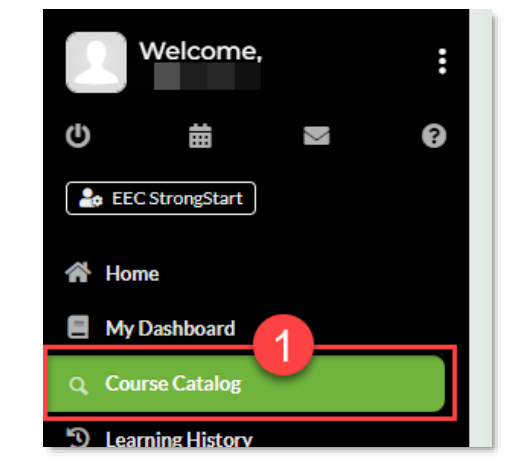

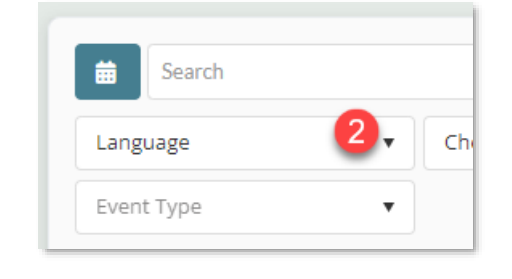

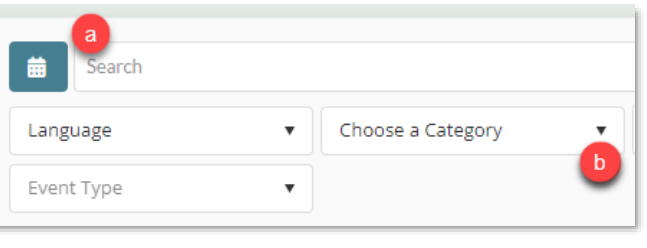

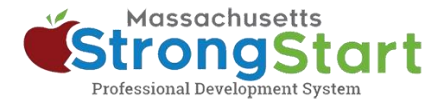

apenas *treinamentos com instrutor* ou *treinamentos individualizados*.

# **3. Selecione o título do curso**

Selecione o título do curso para ver mais informações sobre o curso, incluindo a visão geral e o objetivo.

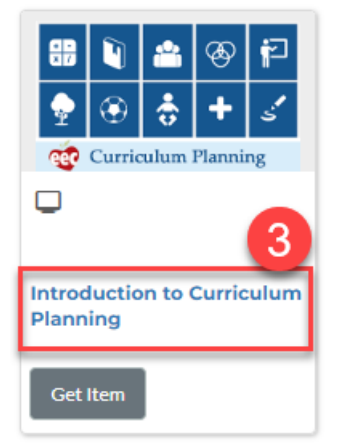

## **4. Selecione obter item**

Para adicionar o curso ao seu carrinho, selecione **Get Item** (Obter item).

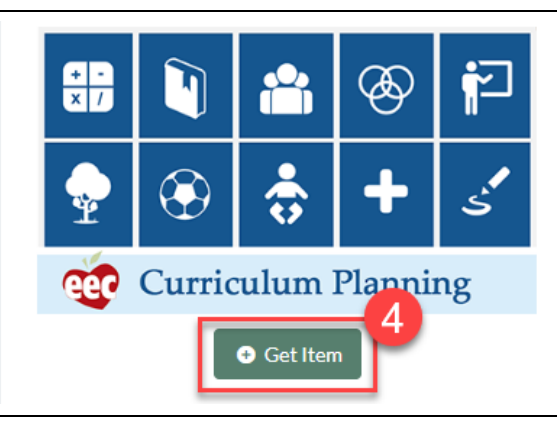

## **5. Conclua**

Na tela do carrinho de compras, selecione **Finish** (Concluir). Após selecionar Finish, você verá o curso em seu painel.

Quando estiver pronto para começar, selecione o título do curso no painel e selecione o primeiro módulo.

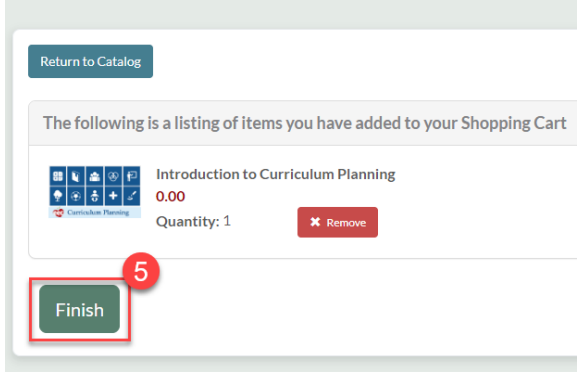

**Shopping Cart**